## **DataScope Video**

The following YouTube video illustrates the use of DataScope using co-clinical datasets.

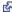

## **DataScope Video Description**

This video has no sound. A description of the video follows.

The DataScope application displays scatterplots on the SPLOM tab, with panels containing filtering attributes on the left.

The user expands the filtering attribute panels so that they fill the screen.

The user selects a range of values on the Overall-Survival-Months bar graph.

The user selects a slice of the Disease-Free-Status pie chart.

The user selects a bar of the Overall-Survival-Status graph.

After each selection, the selected values in the graph or chart are shaded blue while unselected values are shaded grey to reflect their incompatibility with the selection. The remaining filtering attributes also change based on the selection.

The user clears all filters. The values in all of the graphs return to their original state.

The user minimizes the display of filtering attributes so that they appear in one long column on the left side of the screen. The scatterplots in the SPLOM tab fill the right side of the screen again.

The user selects dots on a scatterplot, creating a circular selection area. The data in the filters on the left change to reflect this selection.

The user selects the DataTable tab.

The user selects a value on the Data Table. A Patient study page appears, showing a row of radiology data from the TCGA BRCA collection.

The user selects that row of data. The Patient series page appears, showing information about all of the images in that series.

The user selects the ImageGrid tab and shows the images there.